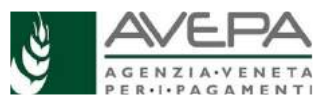

**APICOLTURA - BANDO REGIONALE** 

## **DOMANDA DI PAGAMENTO - GUIDA OPERATIVA**

Le indicazioni operative sono rivolte alla compilazione della domanda di pagamento per i moduli "**Apicoltura pagamenti 2021 L.R. 23 imprenditori**" (**AP2021IA** per pagamenti imprenditore apistico) e "**Apicoltura pagamenti 2021 L.R. 23 associazioni**" (**AP2021AS** per i pagamenti associazioni).

Possono presentare la domanda tutti i soggetti per i quali sia presente domanda finanziata, in base al Decreto n. 113 del 23.12.2021

Per le ditte che non hanno rilasciato delega ai C.A.A., è necessario acquisire la delega in Guard, per i moduli citati, al seguente link **https://www.avepa.it/applicativi**

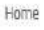

# **Applicativi**

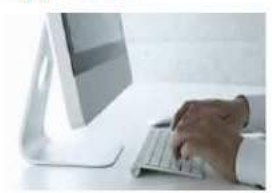

Domande frequenti

## Applicativi AVEPA: modalità di accesso e utilizzo

Per utilizzare gli applicativi AVEPA è necessario registrarsi nel sistema GUARD (Gestione utenze applicativi e restrizioni sui dati), eseguire la procedura di registrazione proposta, inviare all'Agenzia la documentazione richiesta e seguire le indicazioni contenute nei messaggi e-mail che l'utente riceve durante (e al termine) della registrazione.

Le credenziali (nome utente e password) che l'utente riceve alla conclusione della fase di registrazione in GUARD consentono di accedere direttamente agli applicativi AVEPA per effettuare le seguenti operazioni:

· visualizzare/aggiornare il fascicolo aziendale delle aziende agricole con sede legale in Veneto;

## Cliccando nel punto di domanda si apre il manuale di GUARD

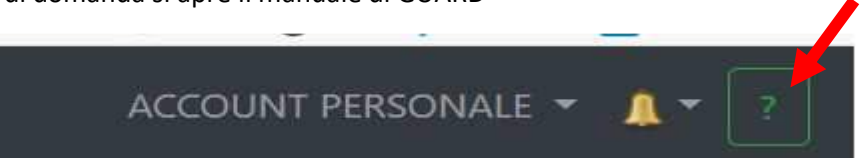

Per problemi tecnici, contattare il numero verde 800 918 230.

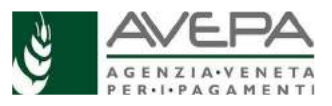

## **Applicativo Calamità Naturali (CalNat)**

Si accede sempre dal link https://www.avepa.it/applicativi scegliendo a fondo pagina "Accesso agli applicativi di AVEPA"

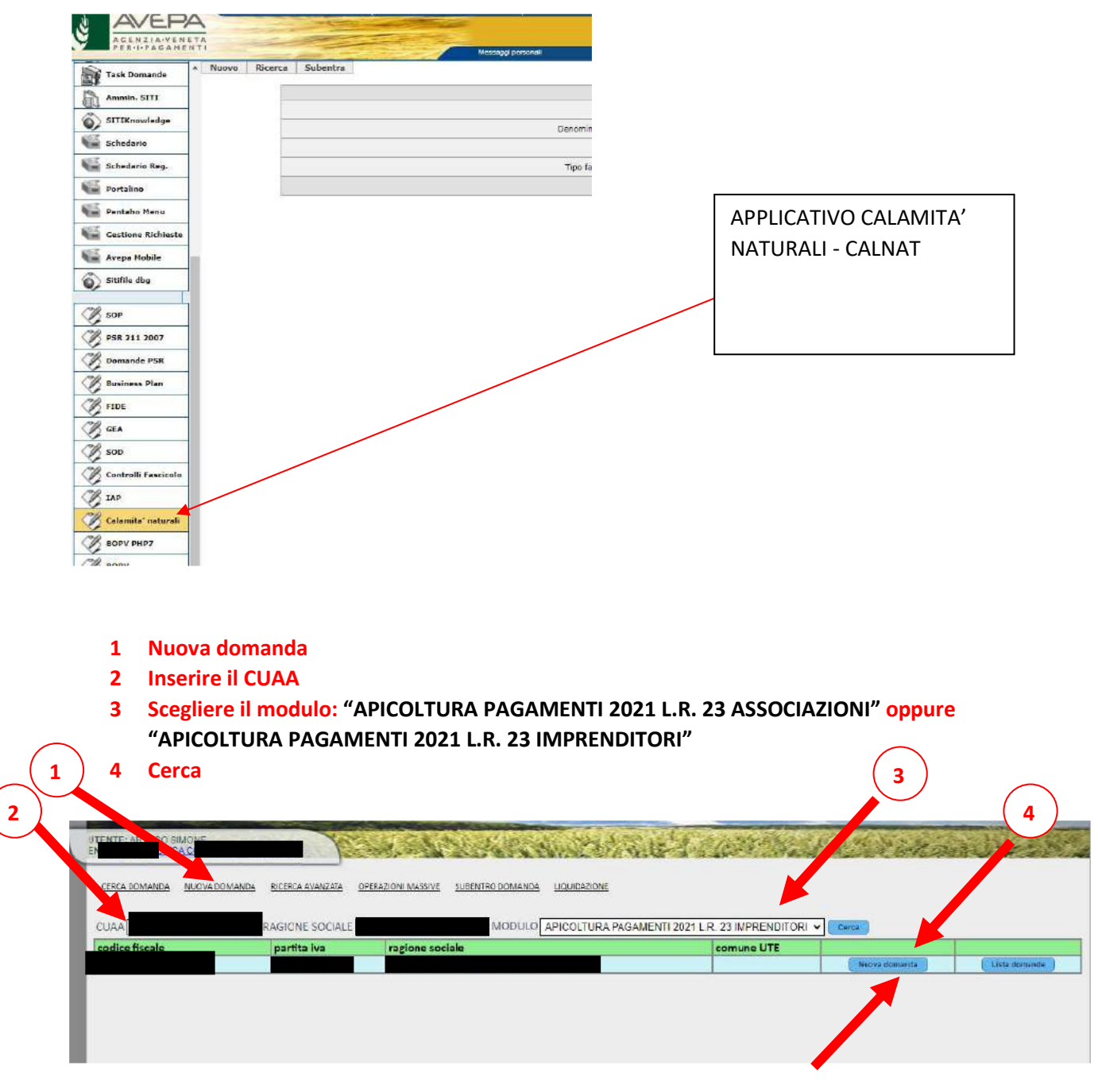

 **Dopo il punto 4 cliccare su nuova domanda** 

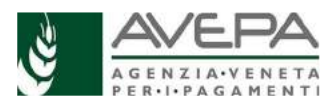

Terminata la creazione compare questa maschera; se il sistema riscontra dei problemi, vengono segnalati.

#### **Dare ok**

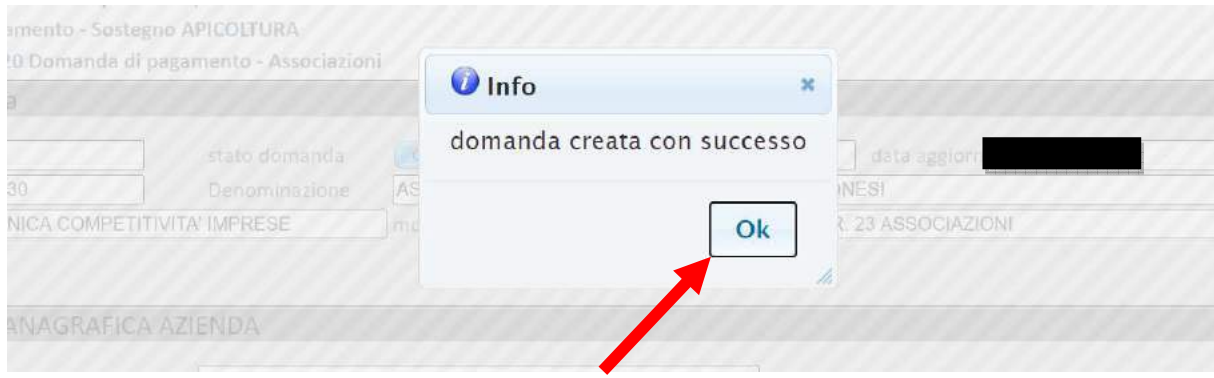

#### La nuova domanda è stata creata.

Appuntarsi il codice "n. domanda" che si visualizza in alto a sinistra nella schermata successiva alla precedente (qui subito in alto), per aver un riferimento per poter riprendere la compilazione della medesima, in qualsiasi momento.

#### **ANAGRAFICA AZIENDA**

Verificare che i dati del quadro "Anagrafica azienda", importati da fascicolo, siano esatti; qualora i dati non siano esatti, è necessario aggiornare il Fascicolo Aziendale e poi procedere con "aggiorna da fascicolo".

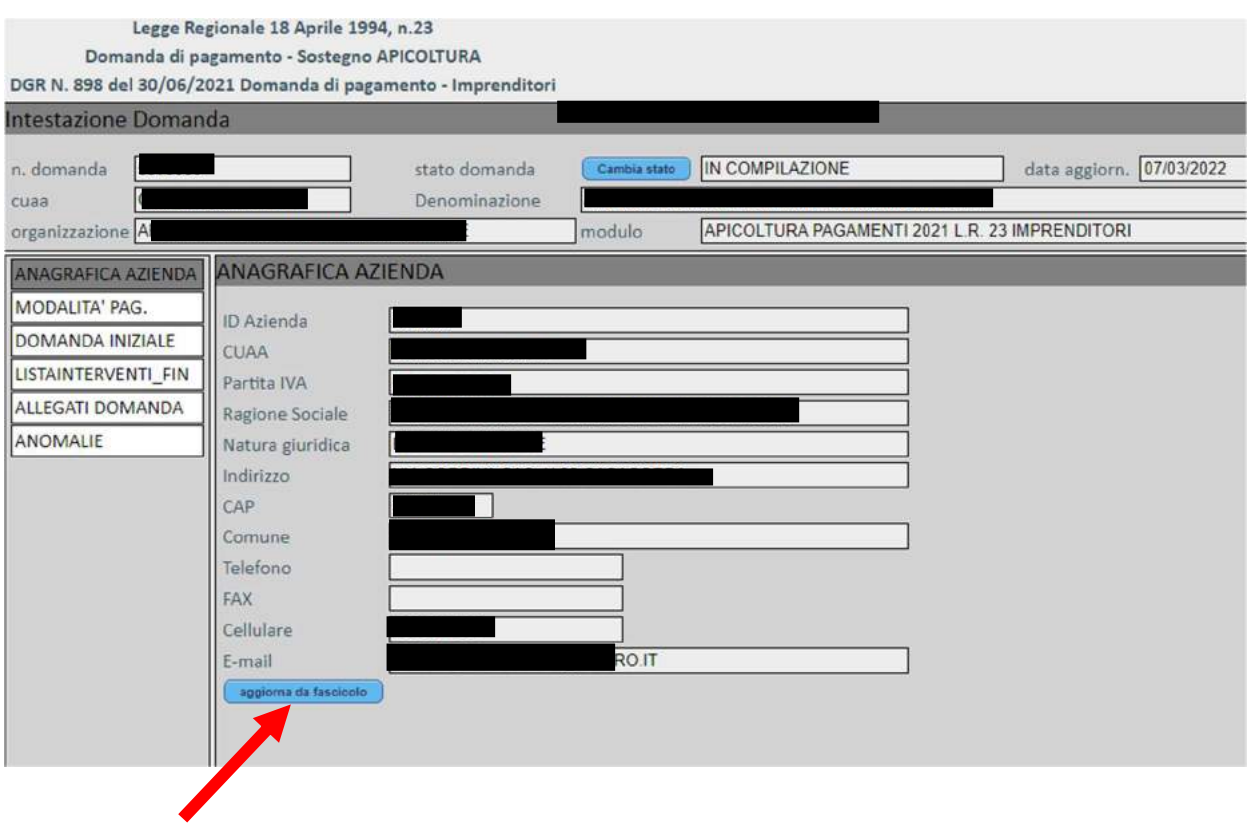

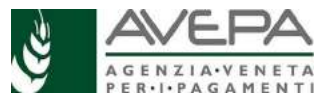

#### **MODALITA' PAGAMENTO**

Controllare i dati bancari, se non sono corretti aggiornare il Fascicolo Aziendale, tornare nella compilazione della domanda **AP2021IA** o **AP2021AS** in questione e cliccare su "aggiorna da fascicolo".

Per poter ricevere il contributo, è essenziale che il conto indicato in fascicolo e in domanda, sia valido ed aggiornato.

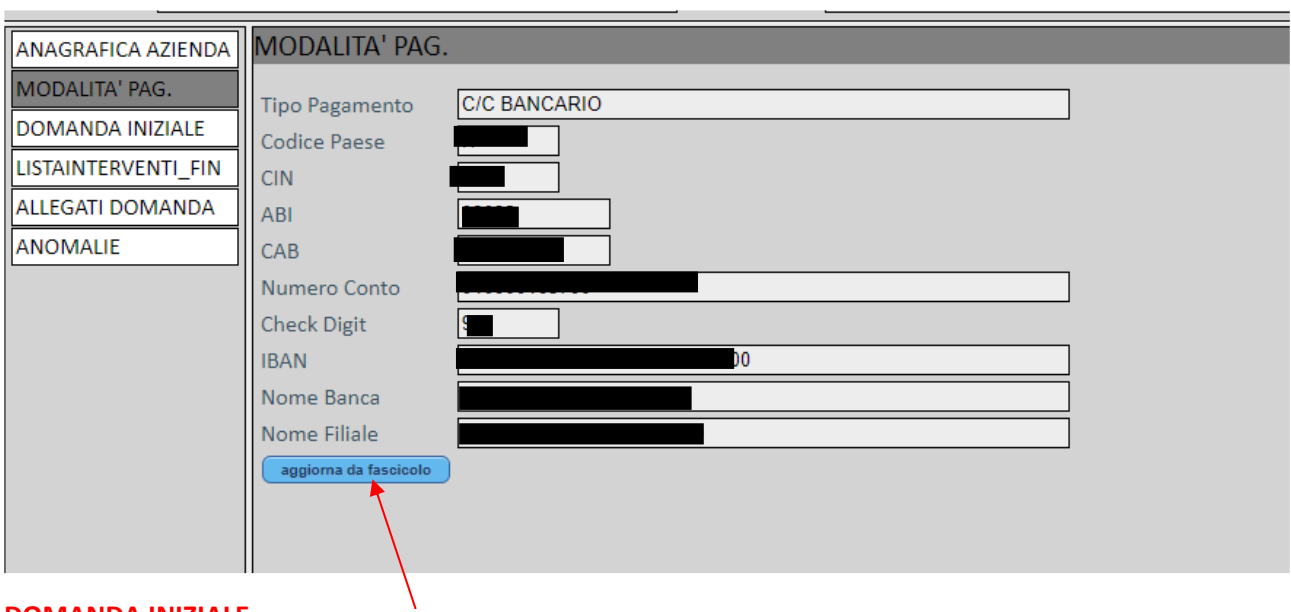

#### **DOMANDA INIZIALE**

Nel quadro "Domanda iniziale" vengono proposti i dati della domanda iniziale ritenuta finanziabile.

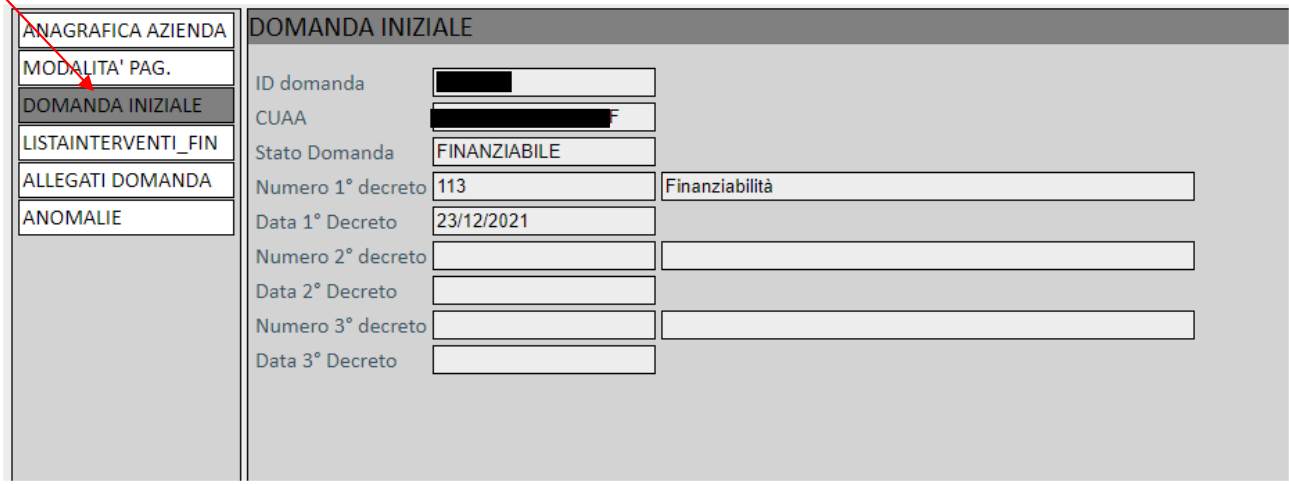

### **QUADRO LISTAINTERVENTI\_FIN**

Il quadro ripropone gli interventi ammessi nella domanda iniziale, ciascuno con l'importo ritenuto

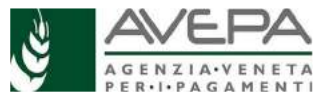

#### ammissibile.

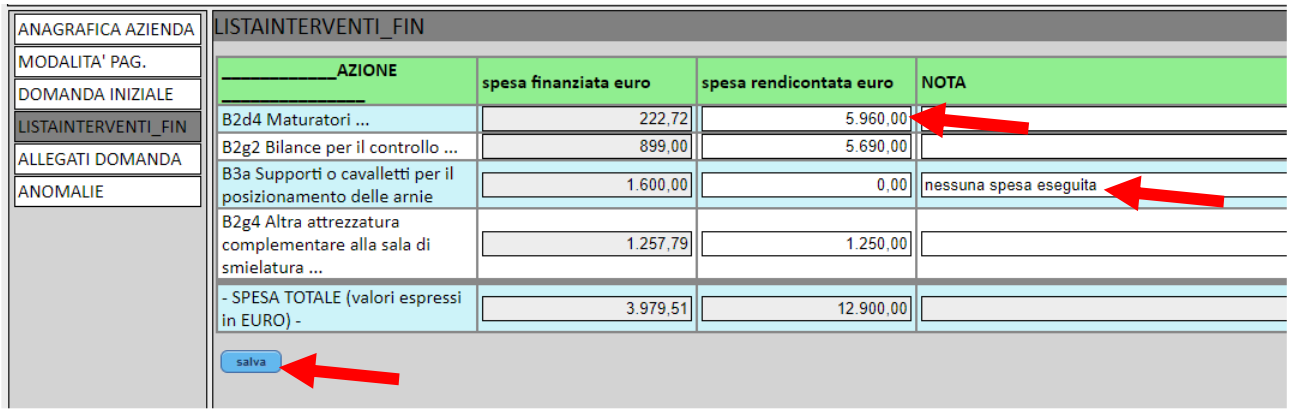

Compilare i campi relativi alla spesa rendicontata; è possibile indicare nel campo "nota" eventuali annotazioni relative alla spesa.

Terminata l'imputazione dei dati, selezionare il tasto "Salva".

Il sistema segnala la necessità di verificare la corretta compilazione di tutti i campi della spesa rendicontata. Per importo rendicontato a zero, si alza un segnale di avviso; il campo "nota" diventa obbligatorio, per indicare e descrivere il motivo della rendicontazione a zero.

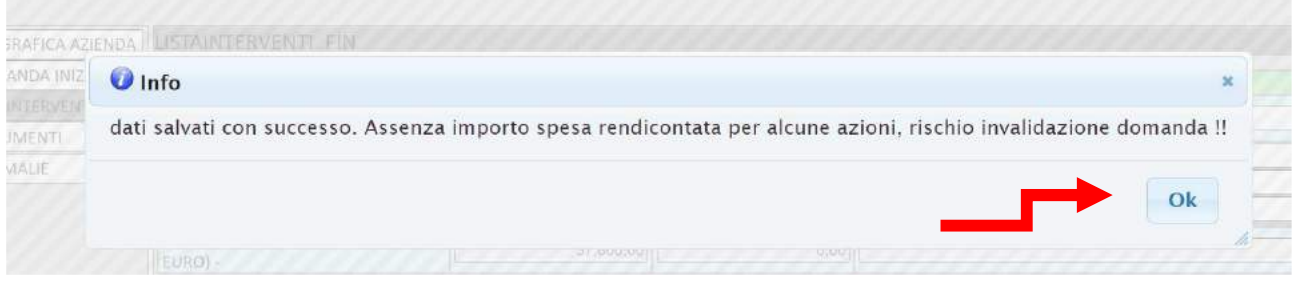

Digitare il tasto "OK". E' possibile compilare il quadro anche in momenti successivi.

ATTENZIONE: il quadro "allegati" rende disponibili le voci di documenti disponibili per l'upload, in base agli interventi compilati.

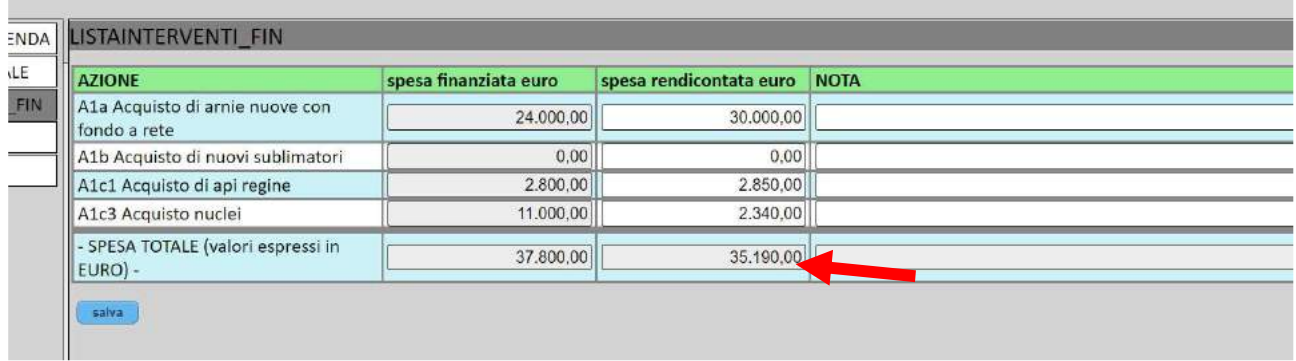

Il sistema calcola il totale della spesa rendicontata.

## **QUADRO ALLEGATI DOMANDA**

Nel quadro "ALLEGATI DOMANDA" devono essere indicati e caricati gli allegati, così come definiti e richiesti

dalla DGR 898 del 30/06/2021. La mancata presentazione comporta la non

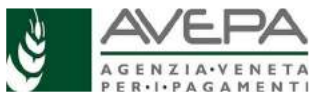

ammissibilità della domanda. Il quadro riporta i documenti essenziali in relazione all'intervento richiesto.

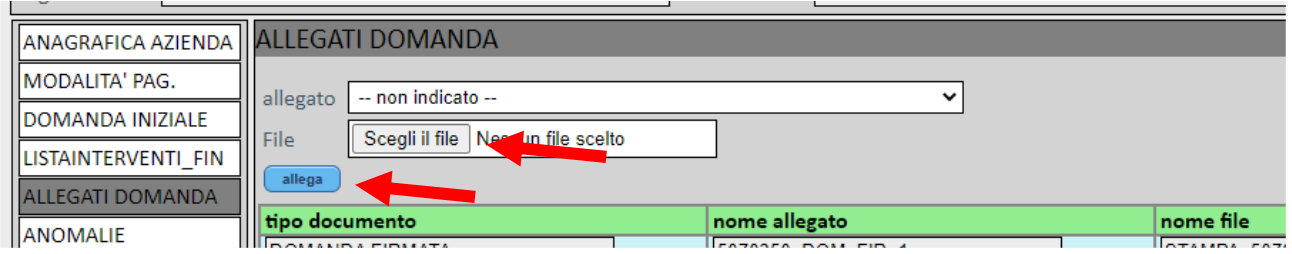

Passaggi da compiere per la corretta compilazione:

1. scegliere dal menu a tendina l'allegato da inserire, fra quelli disponibili (IN BASE AGLI INTERVENTI INSERITI NEL QUADRO "LISTA INTERVENTI\_FIN")

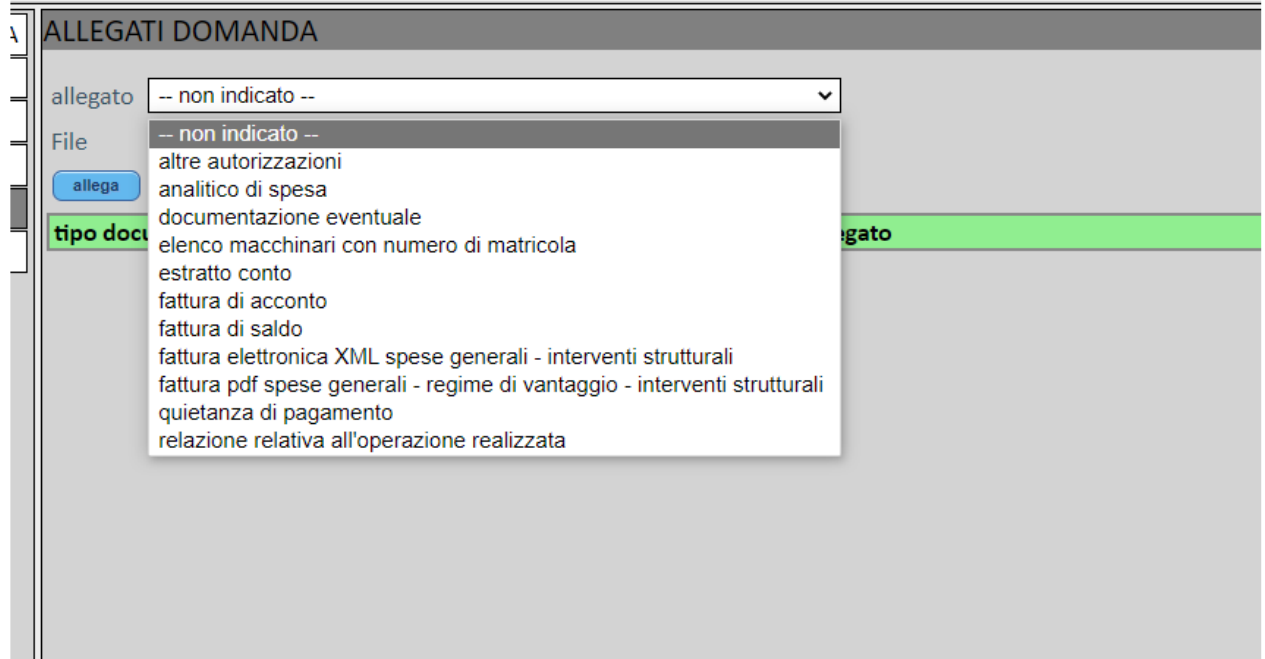

- 2. selezionare il tasto "scegli il file" per caricare il file
- 3. selezione il tasto "Allega" e attendere che il sistema carichi la riga corrispondente

Le fatture saranno caricate in formato XML, in quanto si tratta di fatture elettroniche; è infatti possibile la presentazione di fatture cartacee in caso di ditte fornitrici che sono esenti dall'obbligo di fatturazione elettronica.

In particolare, solo in caso di **interventi strutturali**, possono essere scelte due tipologie di fatture specifiche:

- "fattura elettronica XML spese generali interventi strutturali"
- "fattura pdf spese generali "regime di vantaggio" interventi strutturali"

**Ricordiamo** quanto già previsto nel Manuale (par. 15, pagina 23) che *il committente dovrà richiedere alla ditta fornitrice delle opere e delle attrezzature, prima dell'emissione della fattura elettronica, di inserire nella fattura stessa la dicitura "La presente fattura è stata oggetto di aiuto pubblico a sensi della LR. 23/1994 e della DGR n. 898 del 30/06/2021"* 

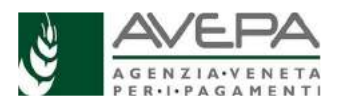

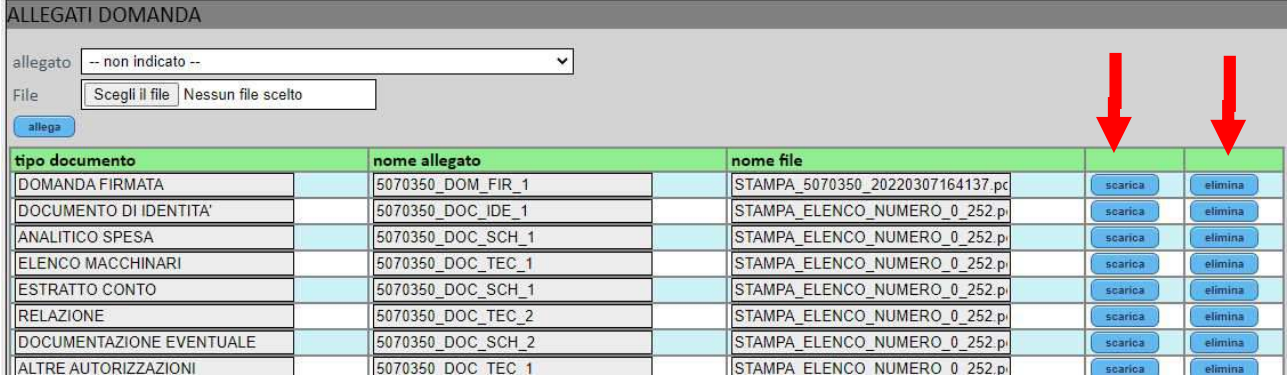

Il sistema mostra gli allegati caricati; in caso di errore, è possibile eliminare quanto necessario con il relativo tasto "elimina"; per verificare il file allegato, selezionare il tasto "scarica".

## **QUADRO ANOMALIE**

Terminata la compilazione, selezionare il tasto "controlla" e verificare eventuali anomalie.

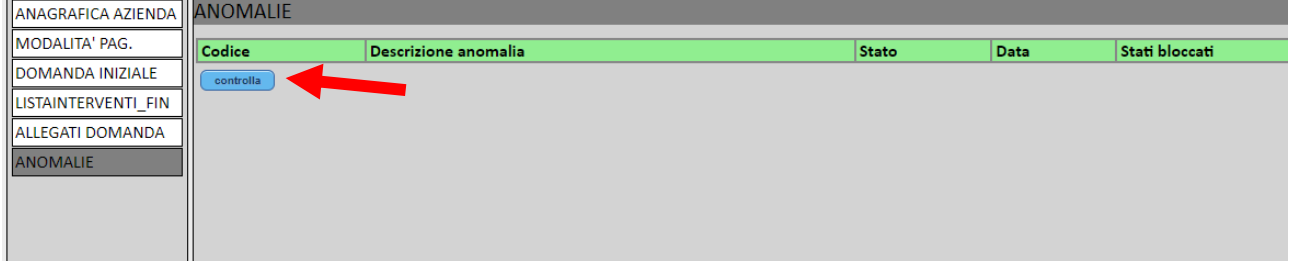

Il sistema verifica la compilazione della domanda, selezionare il tasto "ok".

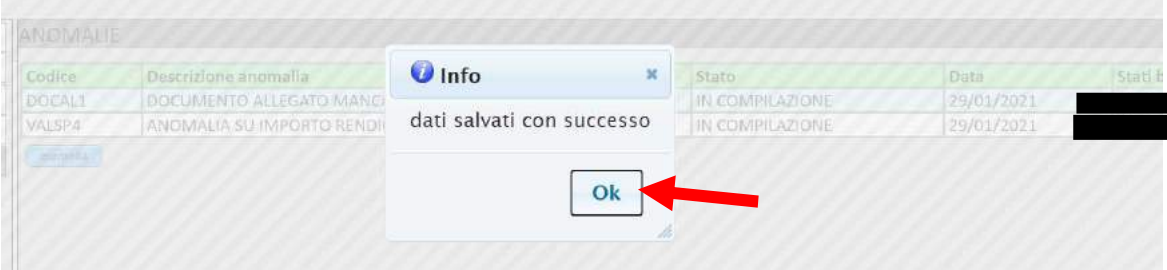

Qualora il sistema rilevi dei problemi, vengono segnalati

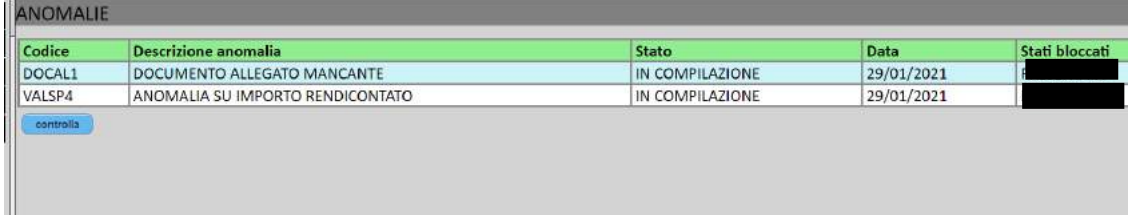

Solo sistemando la domanda, e rilanciando i controlli, sarà possibile procedere con il cambio di stato. Solo quando il sistema non rilevi più alcuna anomalia, sarà disponibile il menù per il cambio di stato.

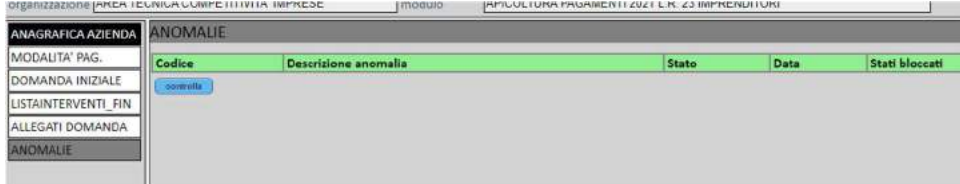

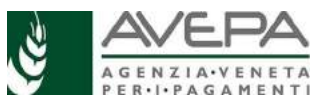

## **CAMBI DI STATO**

Se non ci sono anomalie, è possibile cambiare lo stato della domanda.

Dallo stato "in compilazione" si passa allo stato di "controllo"

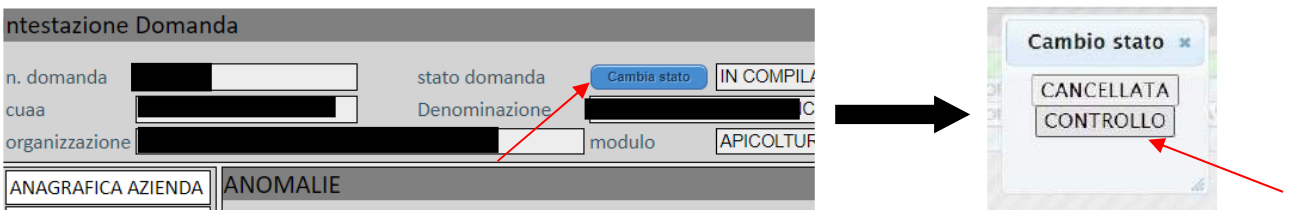

Il sistema segnala il corretto passaggio di stato (e questo avviene ad ogni passaggio di stato); selezionare il tasto "OK"

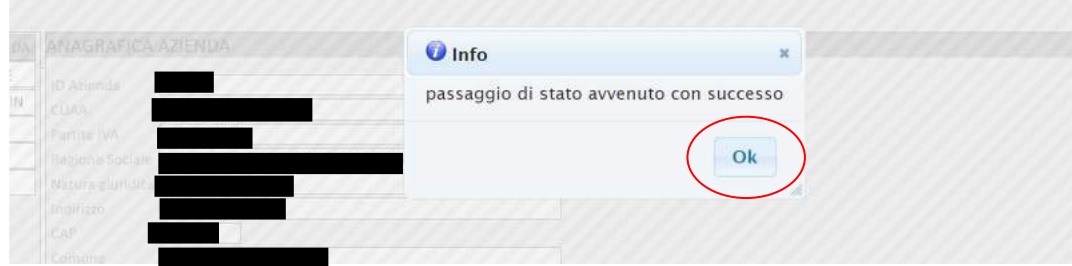

## Si arriva così allo stato di *controllo*.

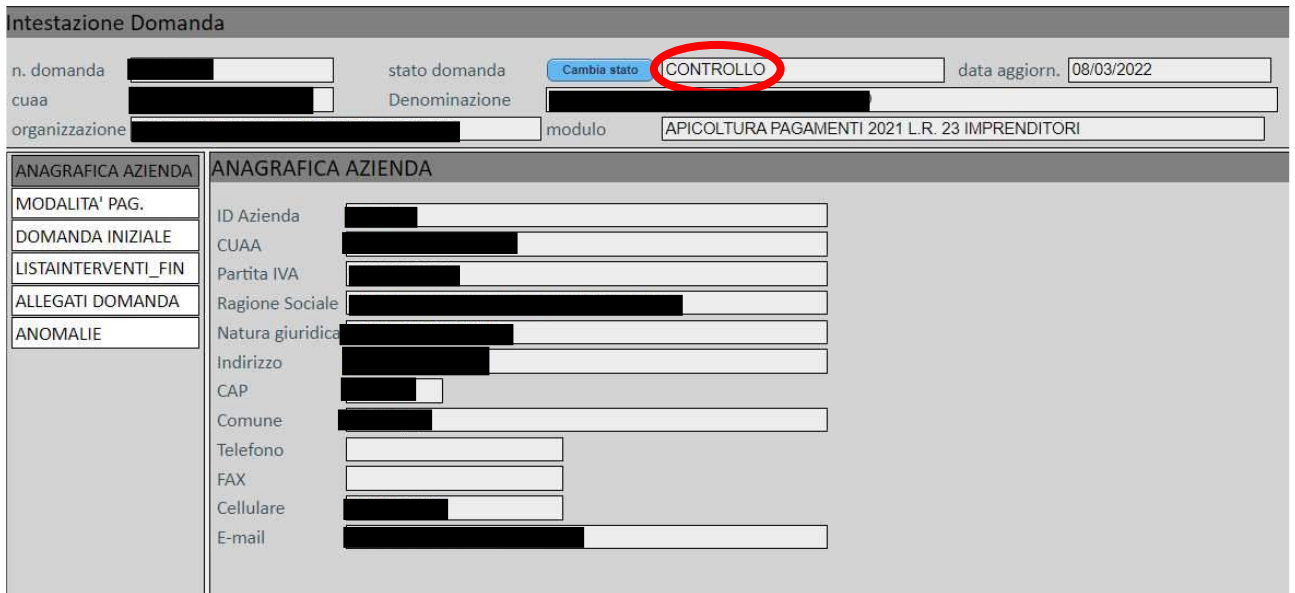

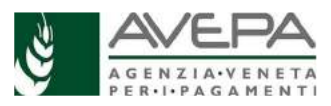

È possibile cancellare la domanda o proseguire con la presentazione, digitando il tasto relativo allo stato scelto.

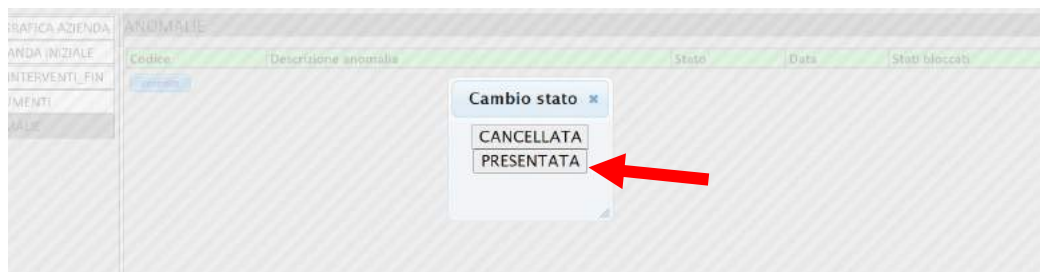

Nello stesso modo bisogna passare dallo stato di "controllo" allo stato di "presentata".

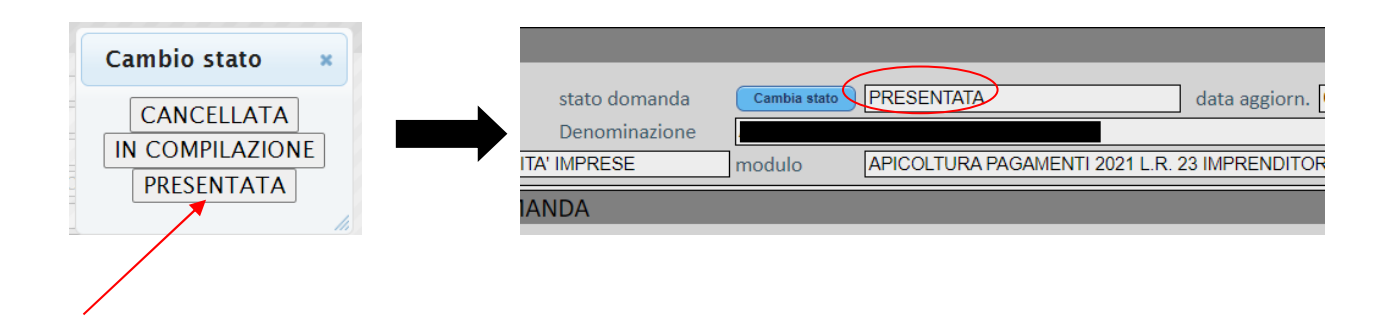

Nello stato "presentata", compare il nuovo quadro "stampe" ed è possibile procedere alla stampa della domanda, selezionando il tasto azzurro.

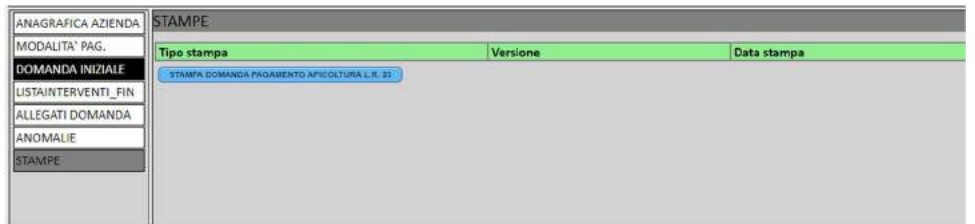

Stampare la domanda e verificare la correttezza dei dati e farla firmare dal rappresentante legale; se necessario, è possibile procedere nuovamente alla medesima stampa, selezionando il tasto "ristampa".

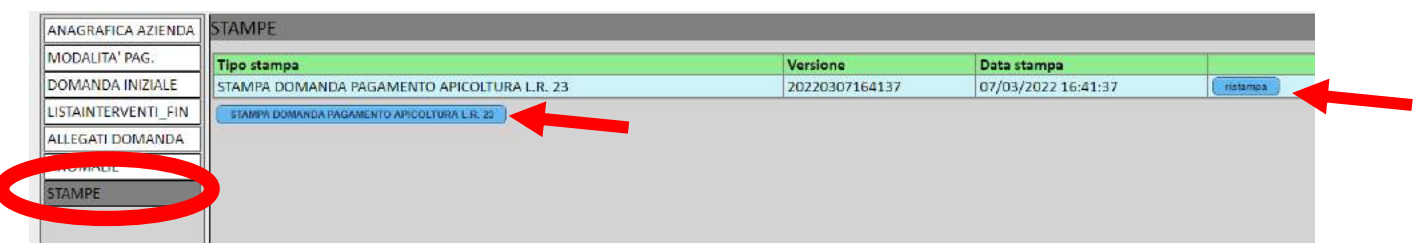

In caso sia necessario modificare i dati, occorre tornare allo stato di "in compilazione" (da cambio di stato, a ritroso, presentata  $\rightarrow$  controllo  $\rightarrow$  in compilazione) e correggere le informazioni errate; terminata la compilazione, procedere per portare la domanda nuovamente nello stato di "presentata" e stampare la nuova versione aggiornata e corretta della domanda, con il tasto azzurro (il

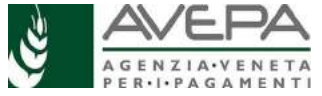

sistema mostrerà tutte le precedenti versioni di stampa già processate, ma per poter procedere con la presentazione, è necessario lanciare la nuova stampa, ogni volta che la domanda venga portata indietro).

Se la compilazione è terminata, nello stato "PRESENTATA" è necessario allegare due ultimi documenti:

- Documento di identità valido
- Scansione della domanda firmata (la versione stampata, ultima e corretta)

Accedendo nel quadro "allegati domanda" sono infatti visibili questi due nuovi allegati.

Procedere quindi ad allegare solo questi due ultimi documenti, per terminare la presentazione e procedere con l'ultimo cambio di stato.

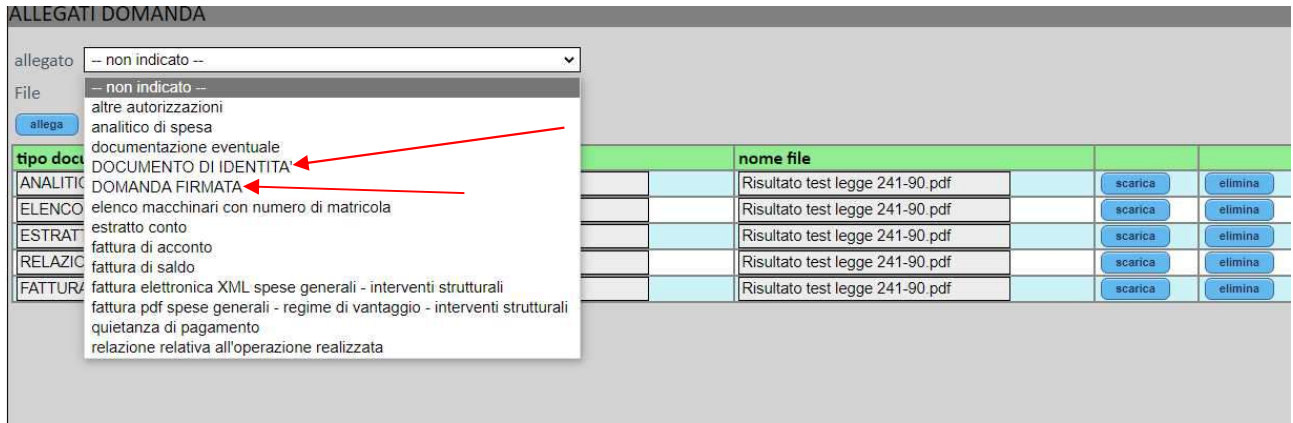

Se non si caricano questi due ultimi documenti, il sistema impedisce il cambio di stato, segnalando l'errore nel quadro "anomalie"

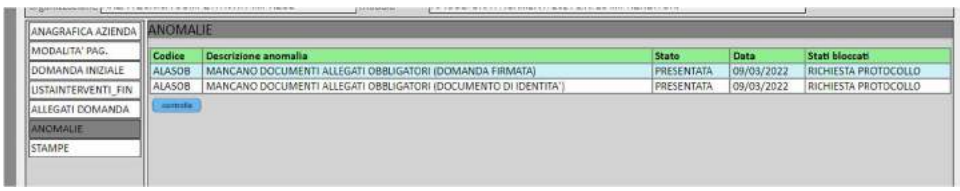

#### **PROTOCOLLO**

Una volta allegati gli ultimi due documenti sopracitati (e risolta l'anomalia del quadro "anomalie", lanciando nuovamente i controlli), è necessario procedere alla protocollazione automatica della domanda di pagamento.

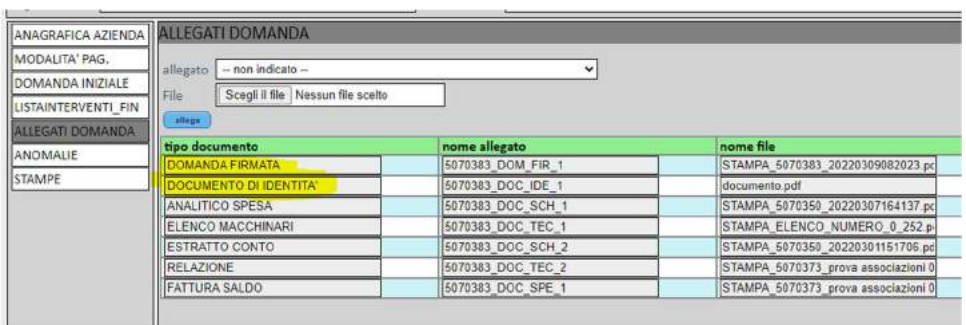

Bisogna cambiare lo stato e richiedere il passaggio "richiesta di protocollo" (N.B. questo stato sarà

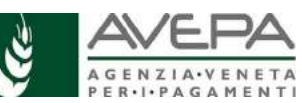

## disponibile solo se il sistema non rileva alcuna anomalia!)

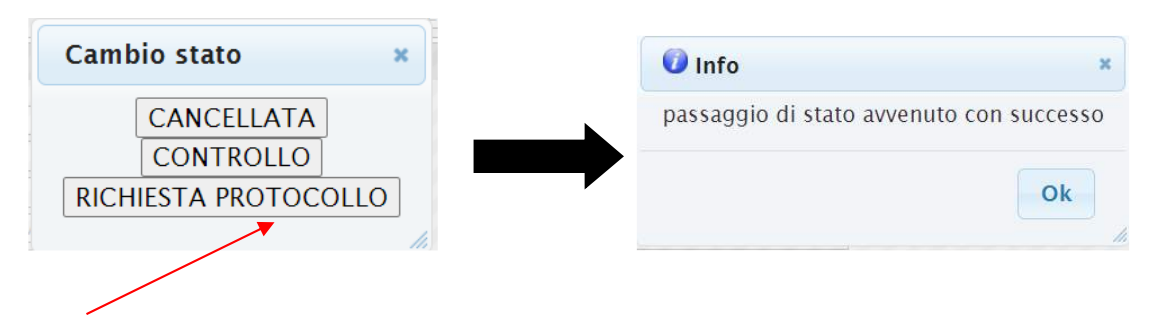

Dopo qualche minuto, la domanda transita da sola nello stato "PROTOCOLLATA" e compare una nuova scheda "*protocollo*", all'interno della quale viene riportato il numero e la data del protocollo; questi dati sono la conferma che la domanda, con tutti i suoi allegati, è stata trasmessa al protocollo AVEPA.

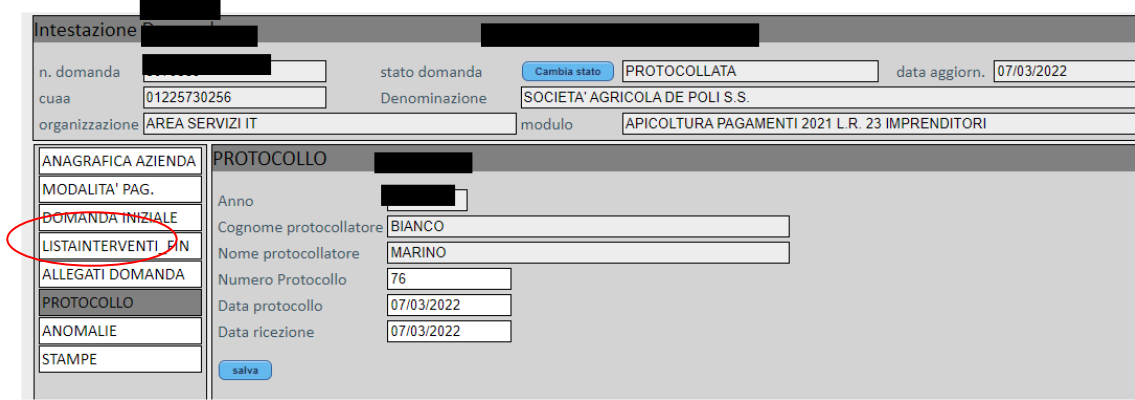

*Non e' pertanto più necessario far pervenire ad Avepa la domanda cartacea; se vengono seguite tutte le procedure per la corretta presentazione fino alla visualizzazione del numero di protocollo, il sistema provvede in automatico a trasmettere tutta la documentazione, come già avvenuto per la domanda iniziale.* 

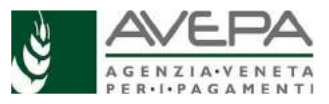